Sabine Knauer **·** Patricia Müller

# **Kaufmann/Kauffrau für Büromanagement**

Prüfungstrainer Informationstechnisches Büromanagement

Übungsaufgaben und erläuterte Lösungen

# **Aufgabenteil**

Bestell-Nr. 2301

u-form Verlag · Hermann Ullrich GmbH & Co. KG

# **Deine Meinung ist uns wichtig!**

Du hast Fragen, Anregungen oder Kritik zu diesem Produkt? Das u-form Team steht dir gerne Rede und Antwort. Einfach eine kurze E-Mail an

### **feedback@u-form.de**

Dateien zum Download und ggf. Korrekturen findest du übrigens unter diesem Link:

**www.u-form.de/addons/2301-2021.zip**

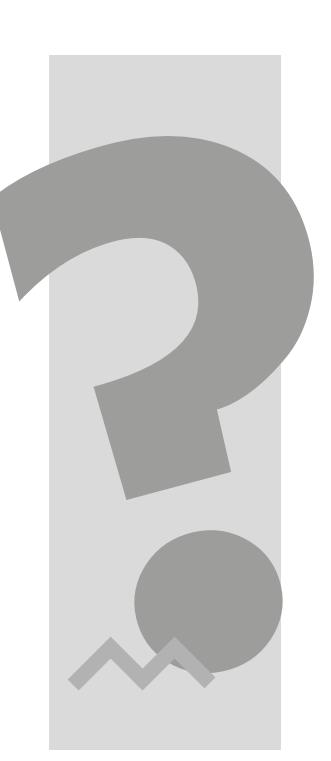

**BITTE BEACHTEN:**

Zu diesem Prüfungstrainer gehören auch noch ein **Lösungsteil** sowie **Dateien zum Download**.

# **WIR HABEN NOCH MEHR!**

In unserem Online-Shop findest du das komplette Angebot für eine optimale Prüfungsvorbereitung Kauffrau / Kaufmann für Büromanagement.

**[JETZT ENTDECKEN](https://www.u-form-shop.de/abschlusspruefung/kaufmann-kauffrau-fuer-bueromanagement)** 

4. Auflage 2021 ∙ ISBN 978-3-95532-301-1

Alle Rechte liegen beim Verlag bzw. sind der Verwertungsgesellschaft Wort, Untere Weidenstr. 5, 81543 München, Telefon 089 514120, zur treuhänderischen Wahrnehmung überlassen. Damit ist jegliche Verbreitung und Vervielfältigung dieses Werkes – durch welches Medium auch immer – untersagt.

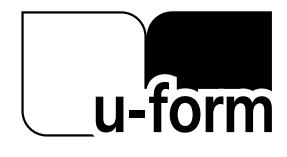

© u-form Verlag | Hermann Ullrich GmbH & Co. KG Cronenberger Straße 58 | 42651 Solingen Telefon: 0212 22207-0 | Telefax: 0212 22207-63 Internet: www.u-form.de | E-Mail: uform@u-form.de

# **Inhaltsverzeichnis**

### **Seite**

# Einführung

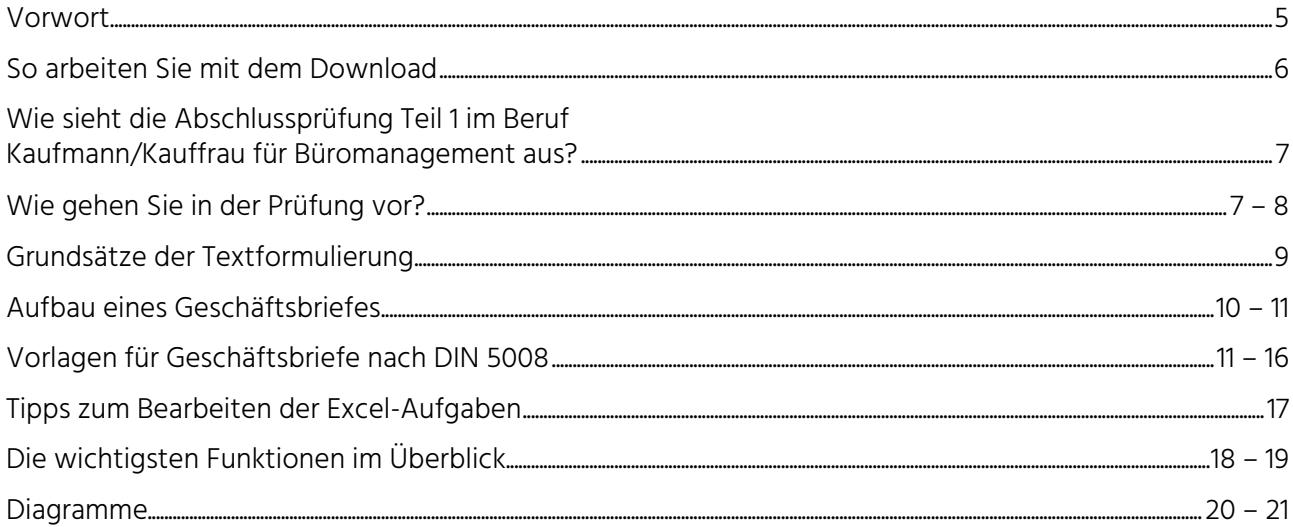

## **Excel-Schnellkurs**

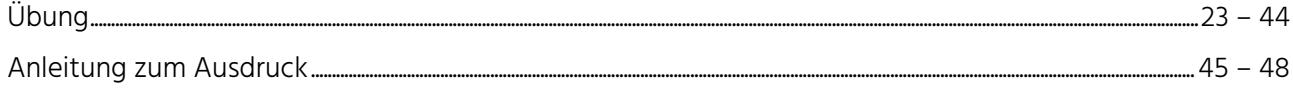

# Aufgaben

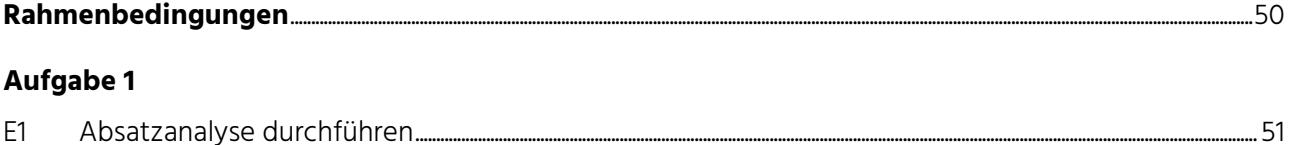

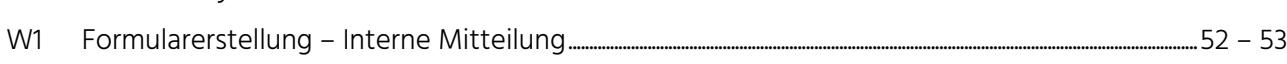

### Aufgabe 2

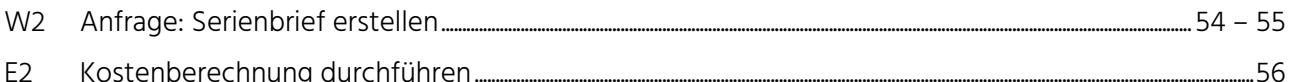

### Aufgabe 3

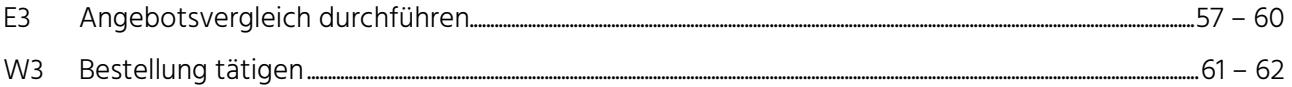

# **Inhaltsverzeichnis**

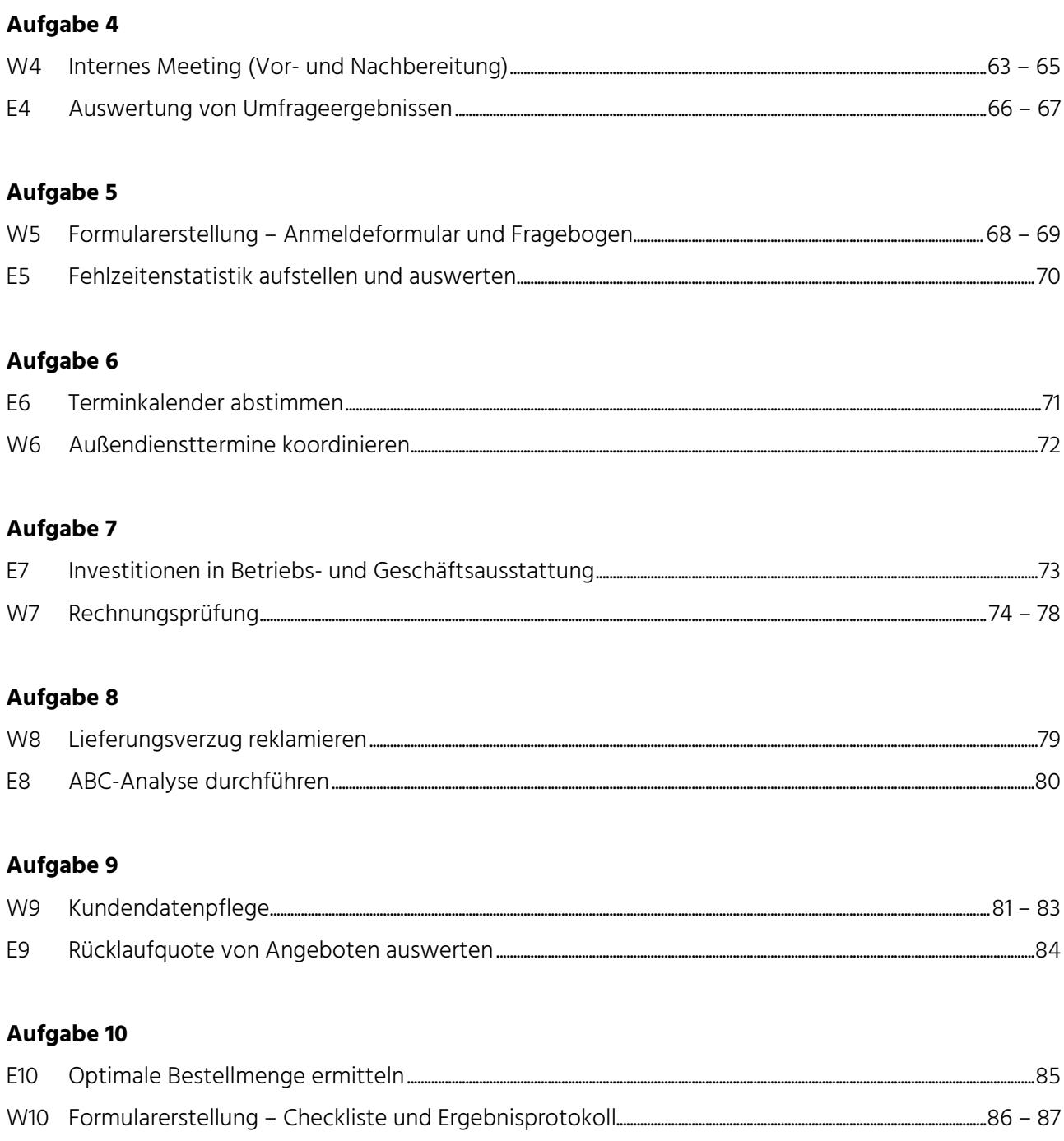

### **Rahmenbedingungen**

Sie sind Auszubildende/r bei der MIKO GmbH, Tier- und Gartenbedarf, Orchideenweg 24, 66907 Rehweiler. Die gewählten Namen sind rein fiktiv. Ähnlichkeiten mit bestehenden Unternehmen oder Personen sind zufällig.

Die folgenden Aufgaben bestehen jeweils aus einem Excel-Teil, gekennzeichnet mit "E" und einem Word-Teil, gekennzeichnet mit "**W**".

Verwenden Sie für die Excel-Aufgaben die Schriftart Arial. Wenn nichts anderes angegeben ist, sollen die Überschriften fett und zentriert sein.

### **Folgende Vorgaben gelten zudem für Excel:**

- Anpassung auf eine A4-Seite
- Schriftgröße: 11 pt
- Schriftgröße bei Überschriften: 12 pt

Weitere Angaben finden Sie in den Situationsvorgaben oder in den Gestaltungsvorlagen.

Die Angaben für den Word-Teil entnehmen Sie bitte den jeweiligen Aufgaben.

Achten Sie darauf, dass die **Fußzeile** Ihrer Word- oder Excel-Lösung folgende Angaben enthält:

- Dateiname linksbündig
- Name des Tabellenblattes zentriert
- Ihr Name rechtsbündig

### https://u-form.de/erfolg/3151

# U-FORM ERFOLGSPAKETE

Für deinen krönenden Abschluss: Hol dir jetzt das u-form Erfolgspaket, welches dich optimal auf alle Prüfungsfächer vorbereitet. Und das Beste daran: Bestehe deine Prüfung oder du erhältst 100% Geld zurück.

### [JETZT BESTELLEN](https://u-form.de/erfolg/3151)

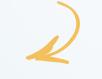

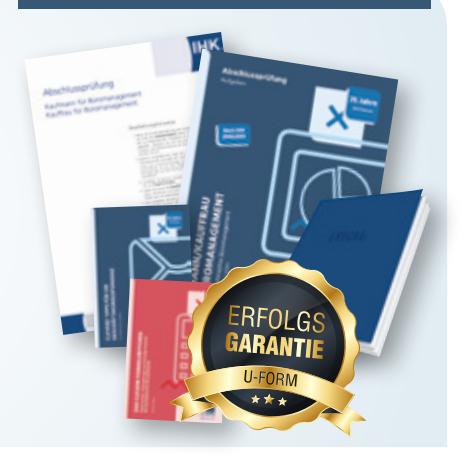

### **Situation**

Sie sind Auszubildende/r der MIKO GmbH, Tier- und Gartenbedarf, Orchideenweg 24, 66907 Rehweiler.

Herr Dr. Ralf Henne, Abteilungsleiter des Bereichs Vertrieb – Kleintierbedarf, möchte eine genaue Absatzanalyse der einzelnen Regionen in Deutschland. Er lässt Sie zu sich kommen und teilt Ihnen mit: "Mir scheint, dass wir mit sehr unterschiedlichem Absatzerfolg in unseren Verkaufsregionen arbeiten. Es wird höchste Zeit, das einmal genau unter die Lupe zu nehmen. Lassen Sie sich doch bitte mal die entsprechenden Excel-Daten geben und bereiten Sie eine aussagekräftige Analyse vor."

Sie wissen, dass bei dieser Aufgabe das Ergebnis in Form einer Grafik anschaulich dargestellt werden muss. Sie entscheiden sich daher für folgendes Vorgehen:

### **Erstellen Sie ein Kreisdiagramm für den Absatzanteil der Kunden aus den verschiedenen Regionen am Gesamtabsatz in %.**

Öffnen Sie zum Bearbeiten dieser Aufgabe die Datei "**Kundenuebersicht\_Kleintierbedarf.xlsx"** aus der "Datensammlung\_MIKO" im Ordner "Tabellen".

- **E1.1** Wählen Sie das Tabellenblatt "Absatz" aus. Berechnen Sie in Spalte H mithilfe einer Funktion die Gesamtabsatzmenge der einzelnen Kunden und die Gesamtabsatzmenge aller Kunden.
- **E1.2** Berechnen Sie in Spalte I den Absatzanteil der einzelnen Kunden am Gesamtabsatz in %. Formatieren Sie die Anteile als Zahlen mit zwei Dezimalstellen.
- **E1.3** Wählen Sie das Tabellenblatt "Absatz\_Region" aus. Füllen Sie die Tabelle mithilfe geeigneter Funktionen aus.
- **E1.4** Fügen Sie in das Tabellenblatt "Absatz\_Region" ein Kreisdiagramm unterhalb der Tabelle ein. Zeigen Sie mit dessen Hilfe, wie sich der Gesamtabsatz in % auf die drei Regionen verteilt. Gestalten Sie es entsprechend der hier angegebenen Musterabbildung.
- **E1.5** Fügen Sie in das Tabellenblatt "Absatz\_Region" unterhalb des Kreisdiagramms ein Textfeld ein. Beschreiben Sie die Verteilung des Umsatzes je Region in maximal zwei Sätzen. Geben Sie zwei Vorschläge dazu ab, wie Sie den Umsatz in den schwächeren Regionen verbessern können.

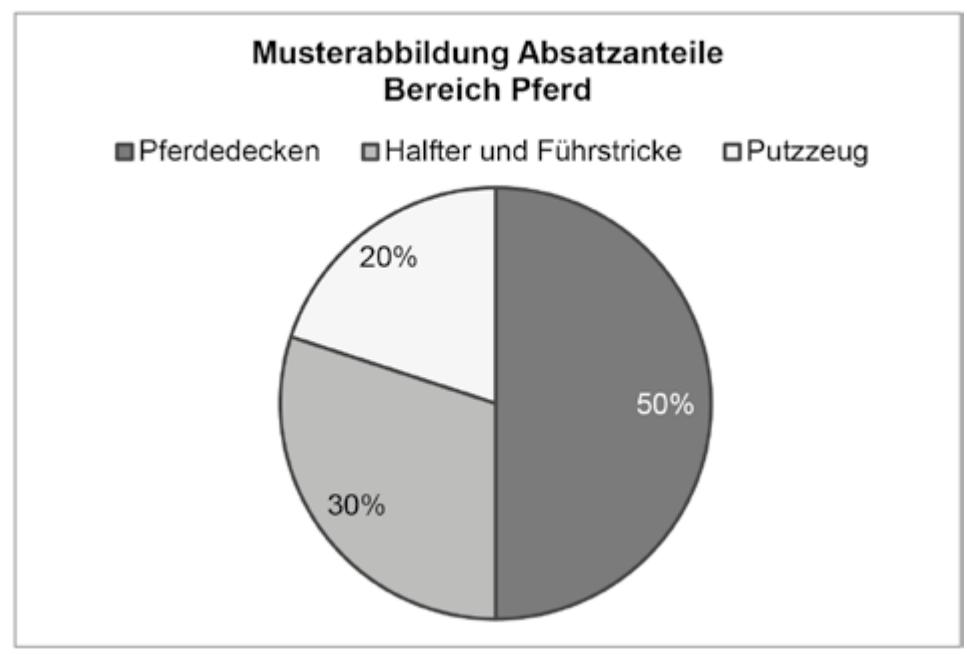

# **Aufgabe W1**

### **Sie sollen Ihre Ergebnisse der Absatzanalyse aus Aufgabe E1 nun Herrn Dr. Henne in Form einer internen Mitteilung zukommen lassen.**

Öffnen Sie ein neues WORD-Dokument und speichern Sie dieses unter einem von Ihnen gewählten Dateinamen zur Lösung W1.

**W1.1** Erstellen Sie ein Online-Formular in der Schriftart Arial für eine Interne Mitteilung nach dem Muster W1 auf der folgenden Seite.

Als Seitenränder wählen Sie: Oben: 2,5 cm Links: 2,5 cm Unten: 2 cm Rechts: 2,5 cm

- **W1.2** Erstellen Sie eine Tabelle mit den entsprechenden Zeilen und Spalten gemäß Muster W1.
- W1.3 Fügen Sie als Briefkopf die Datei "Grafik\_Briefkopf\_MIKO\_GmbH.jpg" aus der "Datensammlung\_ MIKO" im Ordner "Vorlagen" ein.
- W1.4 Der Name des Dokumentes: "Interne Mitteilung" soll in Schriftgröße 14 pt und mittig erscheinen.
- **W1.5** Fügen Sie die Leitwörter gemäß Muster W1 ein. Die Leitwörter Zeichen, Telefon, E-Mail und Datum sollen in Schriftgröße 8 pt erscheinen. Die übrige Beschriftung des Formulars soll in Schriftgröße 11 pt erfolgen.
- **W1.6** Das Datum soll als Feldfunktion angelegt werden.
- **W1.7** Fügen Sie die Kontrollkästchen so ein, dass sie am PC angekreuzt werden können, d. h. als Steuerelemente.
- W1.8 Formulieren Sie in dieser "Internen Mitteilung" die erforderliche Information an Herrn Dr. Henne. Verweisen Sie kurz auf das beigefügte Kreisdiagramm (Lösung zu E1.5) sowie auf Ihre Anmerkungen, die Sie in dem Textfeld unter dem Kreisdiagramm bereits formuliert haben. Es ist **lediglich ein Hinweis** auf diese Auswertung erforderlich, keine Wiederholung des Textes.

### **Muster W1**

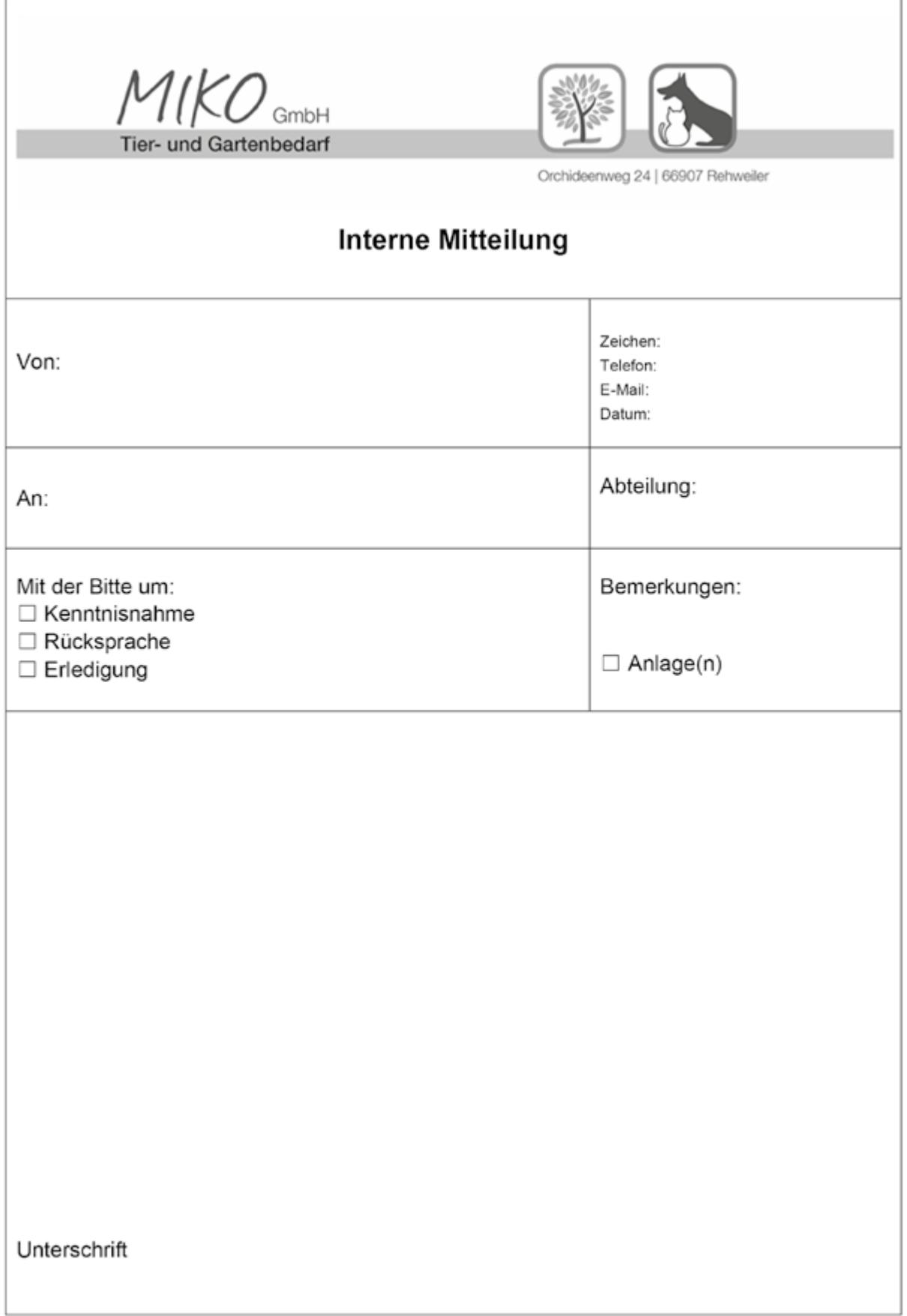

### **Situation**

Ihr Ausbildungsunternehmen, die MIKO GmbH, Tier- und Gartenbedarf, möchte ihre 10 Auszubildenden mit einem Tablet PC ausstatten, um damit auch unterwegs lernen zu können. Es soll sich um "2-in-1" Geräte handeln, d. h. um Tablets mit Tastatur.

Sie sind damit beauftragt, geeignete Geräte zu beschaffen. Nach Ihrer Internetrecherche interessieren Sie sich besonders für die folgenden drei Geräte.

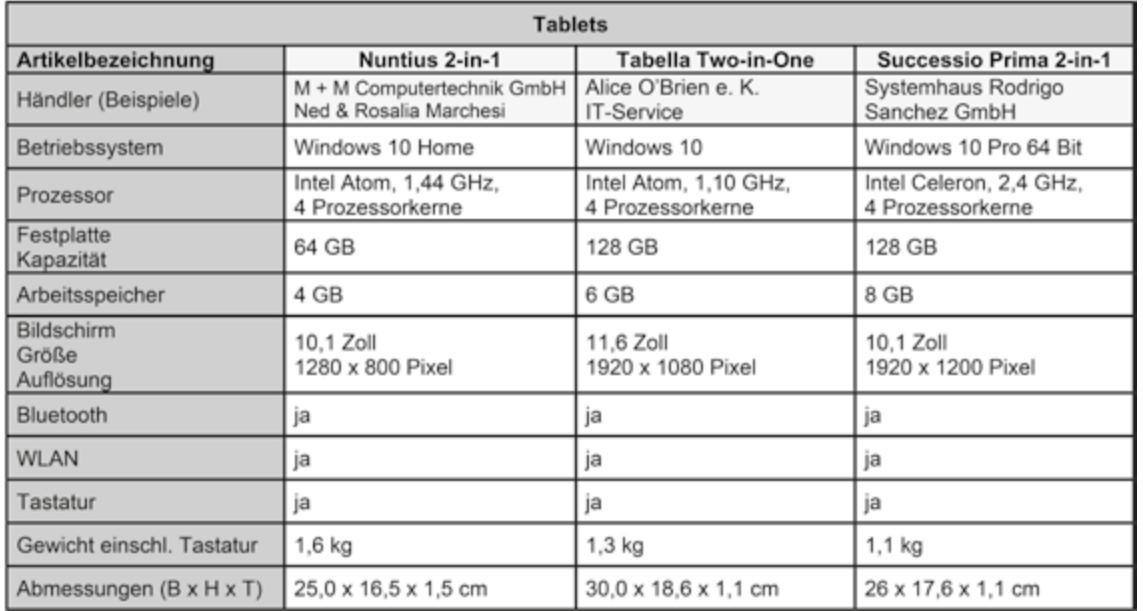

Sie wollen an die Händler dieser Tablets eine Anfrage richten. Das Schreiben soll als **Serienbrief** verschickt werden. Verwenden Sie dazu die Vorlage "MIKO\_Geschäftsbrief.dotx" aus der "Datensammlung MIKO" im Ordner "Vorlagen".

**W2.1** Erstellen Sie aus den nachstehenden Angaben eine geeignete **Datenquelle** für den Serienbrief. Bitte erfassen und speichern Sie dazu eine Tabelle in Excel. Speichern Sie diese Datei als eigene Lösung als Datenquelle zu Aufgabe W2.1 ab.

 Der Serienbrief soll an folgende Adressen gehen, dabei sollen jeweils die neben der Anschrift genannten Produkte angefragt werden:

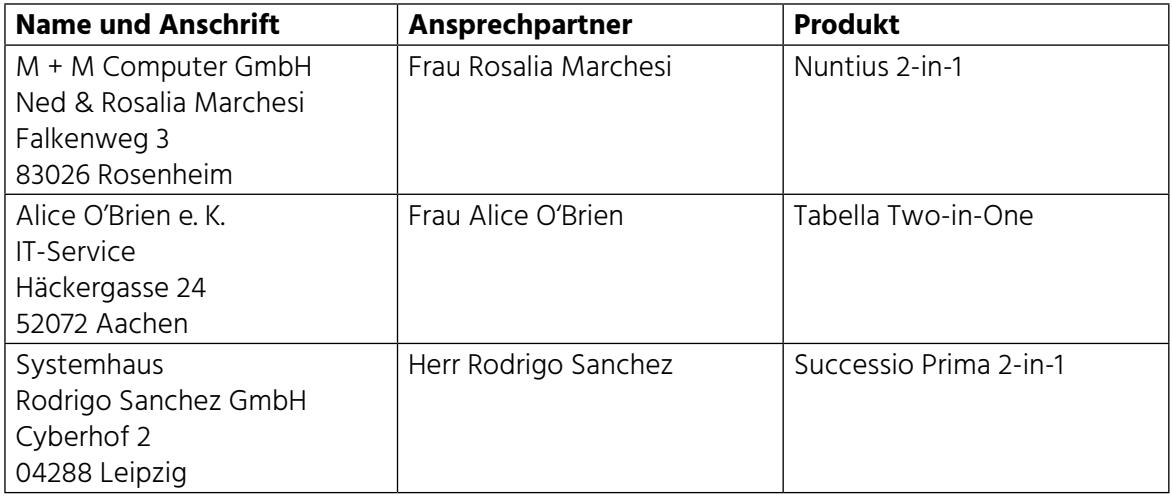

### **W2.2 Inhalt des Briefes:**

Erkundigen Sie sich nach den Preisen, den Zahlungs- und Lieferbedingungen sowie nach Garantieleistungen. Bitten Sie um ein Angebot bei Abnahme von 10 Tablets der gleichen Ausführung.

### **W2.3 Briefgestaltung:**

- Der Betreff soll fett geschrieben werden.
- Das gewünschte Produkt (Produktname) soll zentriert und ebenfalls fett geschrieben werden.
- Wählen Sie die Schriftart Arial und die Schriftgröße 11 pt.

### **W2.4 Technische Organisation**

- Speichern Sie das Dokument als Serienbrief ab.
- Fügen Sie die Seriendruckfelder DIN-gerecht in den Serienbrief ein.
- Drucken Sie das Hauptdokument mit Feldfunktionen sowie die drei Briefe aus.

### https://u-form.de/original/7301

# ORIGINAL IHK-PRÜFUNGEN

Du möchtest wissen, was dich in der Prüfung erwartet? Nur bei uns bekommst du die original IHK-Abschlussprüfung Kaufmann / Kauffrau für Büromanagement.

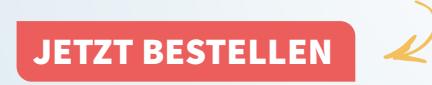

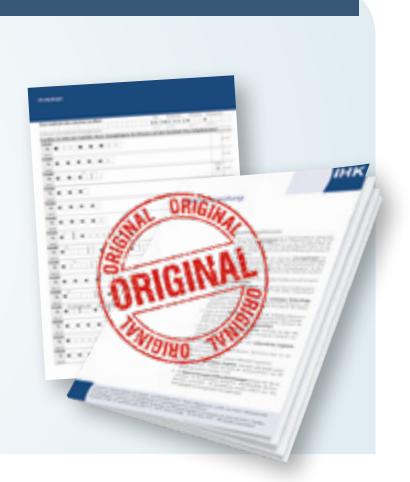

## **Aufgabe E2**

### **Situation**

Neben der Einführung der Tablet-PCs für die Auszubildenden ist auch die Einführung eines neuen Ausbildungs-Management-Tools (AMT) geplant. Dieses Tool soll die Kommunikation zwischen den Ausbildungsbeauftragten und den Auszubildenden vereinfachen. So können zum Beispiel die Ausbildungsnachweise elektronisch eingereicht und vom Ausbilder abgezeichnet werden.

Diese Software soll auch auf den neuen Tablet-PCs installiert werden, damit z. B. Klassenarbeiten per Foto beim Ausbilder abgegeben werden können.

Um die Ausbilder und Auszubildenden über diese neuen Möglichkeiten zu informieren und sie mit der Software vertraut zu machen, sollen sie einen Workshop in Kaiserslautern besuchen.

### **Erstellen Sie eine Übersicht über die Kosten, die im Rahmen des Workshops auf die einzelnen Abteilungen entfallen.**

Öffnen Sie zum Bearbeiten dieser Aufgabe die Datei **"Schulungskosten AMT.xlsx"** aus der "Datensammlung\_MIKO" im Ordner "Tabellen".

- **E2.1** Wählen Sie das Tabellenblatt "Auswertung" aus. Gestalten Sie das Tabellenblatt nach dem unten abgebildeten Muster Vorlage 1 (beachten Sie auch den Hinweiskasten).
- **E2.2** Ermitteln Sie in den Zellen B3 bis H6 mithilfe geeigneter Funktionen die jeweiligen Kostenarten und bilden Sie die erforderlichen Gesamtkosten. Beziehen Sie sich dabei auf die Angaben aus dem Tabellenblatt "Übersicht".
- **E2.3** Füllen Sie die untere Tabelle (Zellen B11 bis C15) mithilfe sinnvoller Formeln aus.
- **E2.4** Fügen Sie unterhalb der Tabellen ein Balkendiagramm ein, in dem Sie die Gesamtkosten zeigen, die für jede Abteilung entstehen, sowie die Aufteilung in die verschiedenen Kostenarten. Gestalten Sie das Diagramm nach dem Muster Vorlage 2.

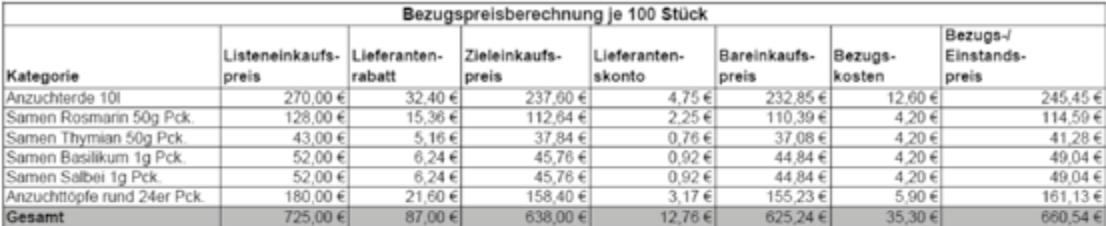

Vorlage 1

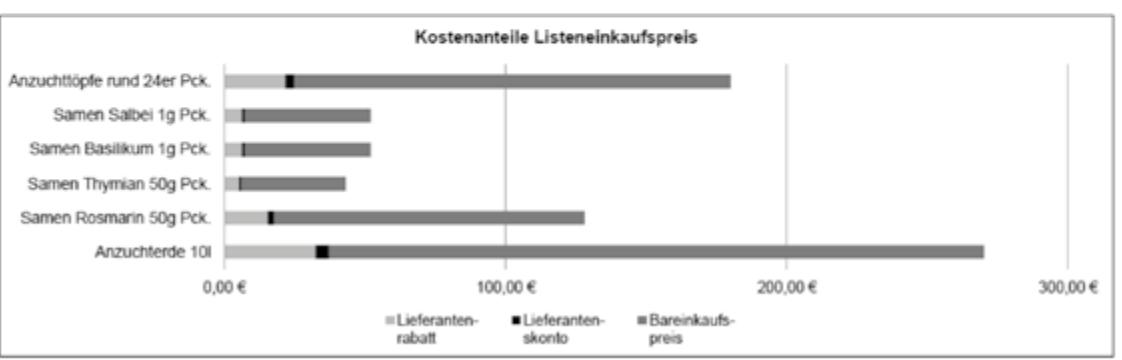

Vorlage 2

### **Hinweis:**

Es kann vorkommen, dass Sie in der Prüfung eine Tabelle nach einem Muster gestalten sollen. Das Ihnen zur Verfügung stehende Muster hat dann möglicherweise keinen inhaltlichen Bezug zur Aufgabe. In diesem Fall dient es als Formatierungsbeispiel.

Sabine Knauer **·** Patricia Müller

# **Kaufmann/Kauffrau für Büromanagement**

Prüfungstrainer Informationstechnisches Büromanagement

Übungsaufgaben und erläuterte Lösungen

# **Lösungsteil**

Bestell-Nr. 2301

u-form Verlag · Hermann Ullrich GmbH & Co. KG

# **Deine Meinung ist uns wichtig!**

Du hast Fragen, Anregungen oder Kritik zu diesem Produkt? Das u-form Team steht dir gerne Rede und Antwort. Einfach eine kurze E-Mail an

### **feedback@u-form.de**

Dateien zum Download und ggf. Korrekturen findest du übrigens unter diesem Link:

**www.u-form.de/addons/2301-2021.zip**

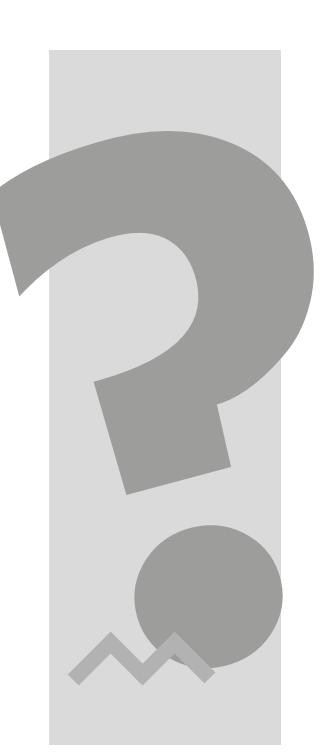

#### **BITTE BEACHTEN:**

Zu diesem Prüfungstrainer gehören auch noch ein **Aufgabenteil** sowie **Dateien zum Download**.

4. Auflage 2021 ∙ ISBN 978-3-95532-301-1

Alle Rechte liegen beim Verlag bzw. sind der Verwertungsgesellschaft Wort, Untere Weidenstr. 5, 81543 München, Telefon 089 514120, zur treuhänderischen Wahrnehmung überlassen. Damit ist jegliche Verbreitung und Vervielfältigung dieses Werkes – durch welches Medium auch immer – untersagt.

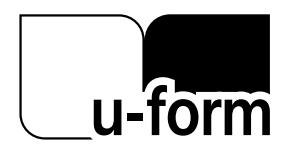

© u-form Verlag | Hermann Ullrich GmbH & Co. KG Cronenberger Straße 58 | 42651 Solingen Telefon: 0212 22207-0 | Telefax: 0212 22207-63 Internet: www.u-form.de | E-Mail: uform@u-form.de

# **Inhaltsverzeichnis**

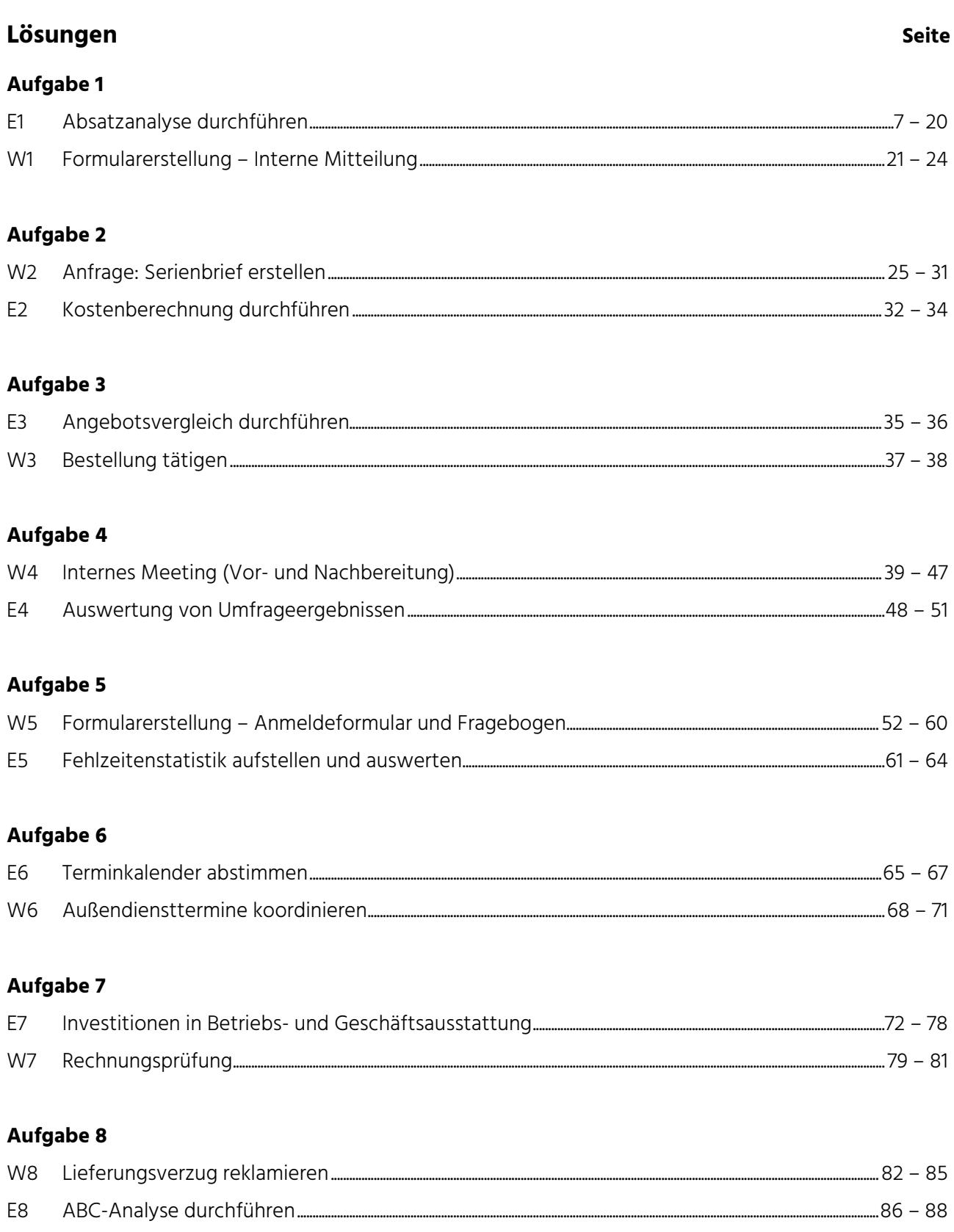

### **Lösung von Aufgabe W1 – Interne Mitteilung**

### **Allgemeines zur Formulargestaltung**

Bei der Gestaltung von Formularen sind die Regeln der DIN 5008:2020, Punkt 15.4 Formulare und Checklisten, zu berücksichtigen. Diese werden im Folgenden anhand der Lösung W1 erläutert.

Wichtig ist vor allem die **Übersichtlichkeit**. Diese wird erzielt durch eine klare Gliederung des Inhalts durch Absätze und Hervorhebungen.

**Ausreichend Platz** für die notwendigen Eintragungen vorsehen! Es ist darauf zu achten, dass auch die denkbar längsten Eintragungen mühelos vorgenommen werden können. Dabei ist zu berücksichtigen, dass viele Formulare handschriftlich ausgefüllt werden.

Vermeiden Sie die Fehler, die in der Formulargestaltung so häufig gemacht werden: Unübersichtlichkeit, fehlender Platz für Einfügungen, schwer verständlicher Stil, unpassende Schriftgröße.

### **Zur Vorgehensweise**

### **Erläuterungen zum Muster W1**

Als vorgegebenes Muster dient **Muster W1** im Aufgabenteil. Daraus können Sie den Aufbau des Formulars erkennen, d. h. die erforderlichen Zeilen und Spalten der Tabelle, die die Struktur bilden, sowie die einzufügenden Leitwörter und Kästchen.

Entsprechend der DIN 5008 enthält das Muster den Namen des Unternehmens (hier: **MIKO GmbH**) sowie eine aussagekräftige Überschrift (hier: **Interne Mitteilung**).

Der obere Teil des Formulars enthält die Kommunikationsangaben sowie Anweisungen zur Bearbeitung.

Der Leittext steht links vor dem Schreibtext oder über dem Schreibtext.

#### Bedeutung der Begriffe "Leittext" und "Schreibtext"

Leittext: – der in dem Formular vorgegebene, vom Ausfüllenden nicht zu verändernde Text (zum Formularschutz s. Lösung W5)

Schreibtext: – der Text, der frei in die Schreibfelder eingetragen wird

Die Kontrollkästchen sind dem dazugehörigen Text vorangestellt und nicht bereits markiert vorgegeben. Dies entspricht der DIN 5008.

Der Platz für den frei zu formulierenden Text ist angemessen für eine kurze interne Mitteilung.

### **Lösungsweg**

### **Zu W1.1:**

Öffnen Sie ein Word-Dokument. Speichern Sie das Dokument unter dem Dateinamen, den Sie für diesen Teil der Lösung wählen. Legen Sie die Seitenränder fest, wie in der Aufgabenstellung angegeben. Gehen Sie ins Register "Layout", Gruppe "Seite einrichten", Symbol "Seitenränder".

## **Lösung Aufgabe W1**

### **Zu W1.2:**

Word bietet verschiedene Möglichkeiten zum Erstellen von Tabellen.

Gehen Sie auf das Register "Einfügen", Gruppe "Tabellen" und entscheiden Sie dann, ob Sie das Grundgerüst der Tabelle – also die benötigte Anzahl von Spalten und Zeilen – mit dem Befehl "Tabelle einfügen" automatisch von Word erstellen lassen möchten oder mit dem Befehl "Tabelle zeichnen" die Tabellenlinien manuell selbst erzeugen.

In beiden Fällen müssen Sie die Größe der Tabellenspalten und -zeilen noch nach dem Muster W1 nachbearbeiten.

### **Zu W1.3:**

Im oberen Teil des ersten Tabellenfaches fügen Sie die Grafik für den Briefkopf ein:

Setzen Sie dazu den Cursor in das Tabellenfach und wählen Sie aus dem Register "Einfügen", Gruppe "Illustrationen" den Menüpunkt "Bilder". Suchen Sie im Vorlagenordner die Abbildung "Grafik\_Briefkopf\_ MIKO\_GmbH.jpg" und klicken Sie auf "Einfügen".

### **Zu W1.4:**

Unter der Grafik des Briefkopfs fügen Sie – in dem gleichen Tabellenfach – die Bezeichnung des Dokumentes ein: Interne Mitteilung. Formatieren Sie diese Überschrift in Fett und setzen Sie sie mittig. Schriftgröße: 14 pt.

### **Zu W1.5:**

Fügen Sie die Leitwörter gemäß Muster W1 und der Aufgabenstellung ein.

### **Zu W1.6:**

Das Datum soll als Feldfunktion eingefügt werden.

Register: Einfügen Gruppe: Text Auswählen: Datum und Uhrzeit, ein Häkchen setzen unter: Automatisch aktualisieren.

Mit der Tastenkombination Alt + F9 können die Feldfunktionen jeweils als Feldfunktionen oder Werte angezeigt werden.

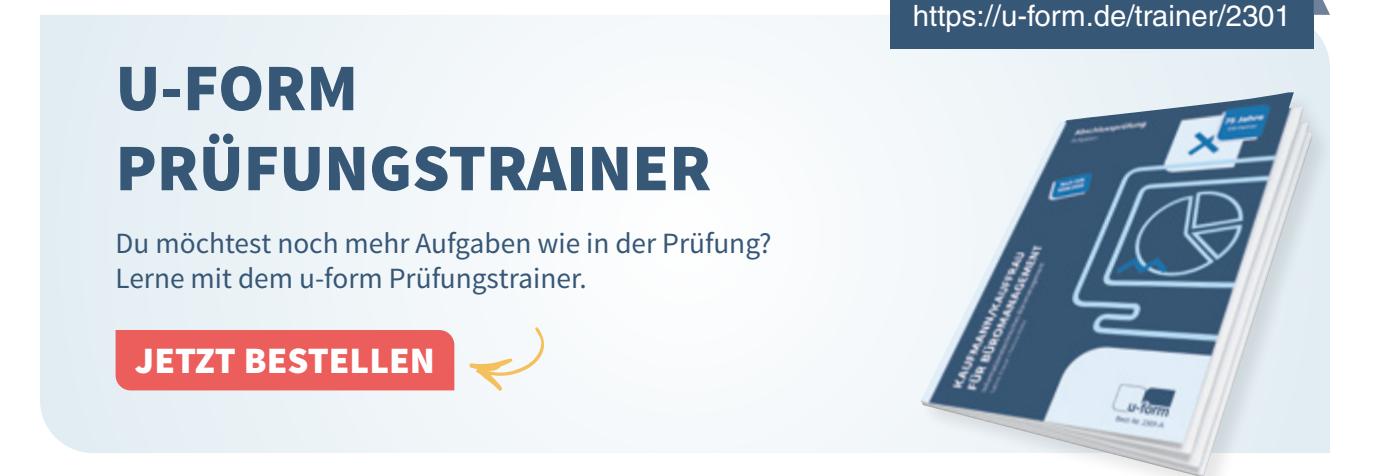